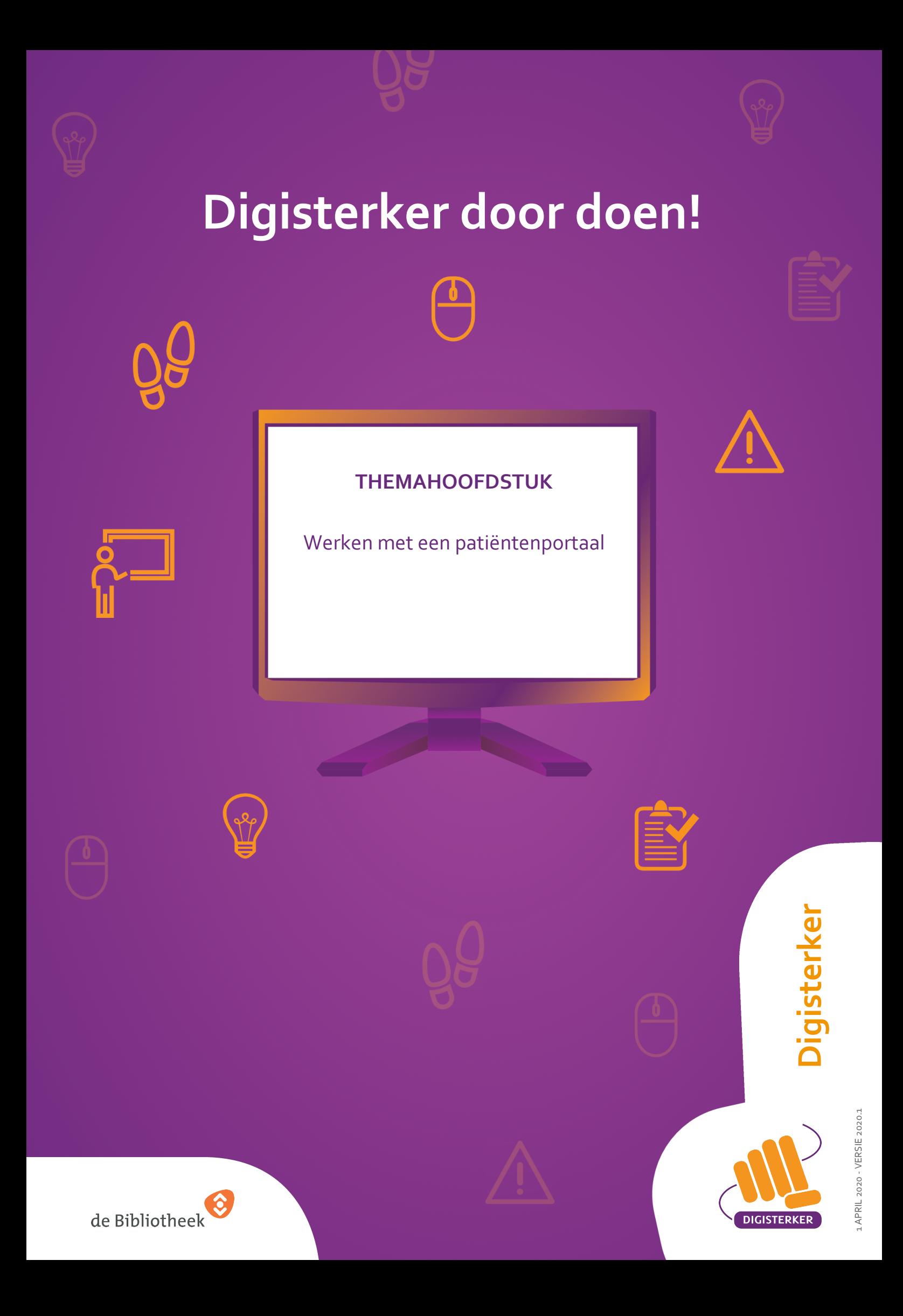

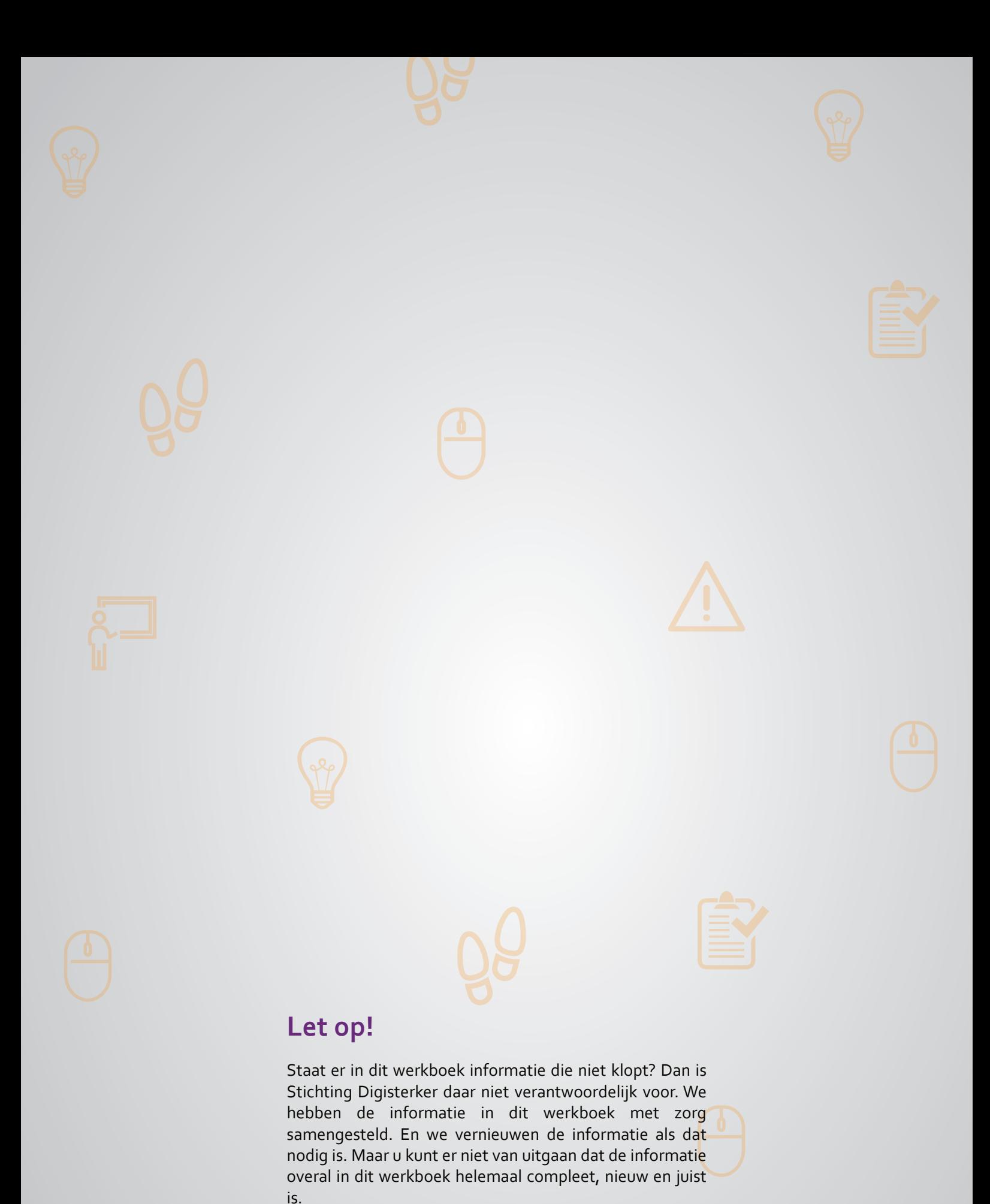

U mag de informatie in dit werkboek niet zomaar kopiëren of verspreiden. U moet daarvoor eerst toestemming vragen aan Stichting Digisterker.

© 2014 - 2020 Stichting Digisterker

# **519 Werken met een patiëntenportaal Werken met een patiëntenportaal**

Dit hoofdstuk gaat over het patiëntenportaal. Hieronder leest u wat een patiëntenportaal is. Ook maakt u kennis met zo'n portaal. We gebruiken hiervoor als voorbeeld het patiëntenportaal van het Maasstad Ziekenhuis in Rotterdam. De patiëntenportalen van andere ziekenhuizen werken op een vergelijkbare manier.

#### **Wat is een patiëntenportaal?**

Alle zorgverleners in Nederland hebben een website. Zorgverleners, zoals ziekenhuizen en huisartspraktijken, hebben tegenwoordig meestal ook een patiëntenportaal. Het patiëntenportaal is het persoonlijke deel van de website, de mijn-omgeving. In dit gedeelte van de website krijgt u toegang tot uw persoonlijke gegevens. In dit hoofdstuk leert u werken met het patiëntenportaal van een ziekenhuis, dat we in dit hoofdstuk 'Mijn Ziekenhuis' noemen.

Stel, u bent onder behandeling bij een arts in een ziekenhuis en dit ziekenhuis heeft op de website een patiëntenportaal. Dan kunt u inloggen op het patiëntenportaal met uw DigiD. Nadat u bent ingelogd kunt u uw persoonlijke gegevens inzien. Ook kunt u een agenda inzien met daarin uw ziekenhuisafspraken. En u kunt gedeelten van uw medisch dossier bekijken, zoals verslagen van de gesprekken met uw arts. Soms is het ook mogelijk om vanuit deze persoonlijke omgeving een *e-consult* te hebben met uw arts. Daarmee heeft u e-mailcontact met uw arts en hoeft u niet eerst een afspraak te maken.

## **Inloggen bij een patiëntenportaal: wat heeft u nodig?**

Om in te loggen bij het patiëntenportaal van het ziekenhuis, moet u ingeschreven zijn bij het ziekenhuis. Om in ingeschreven te worden bij het ziekenhuis, moet u zich persoonlijk melden bij de inschrijfbalie van het ziekenhuis.

Verder heeft u het volgende nodig:

- Een computer, laptop, tablet of mobiele telefoon met een internetaansluiting.
- Uw DigiD met sms-controle of de DigiD app.

Maakt u op uw computer of laptop gebruik maakt van het patiëntenportaal? Dan heeft u ook uw mobiele telefoon of tablet nodig. Die gebruikt u dan om met uw DigiD te kunnen inloggen met smscontrole of met de DigiD app.

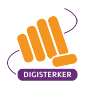

# **Welke stappen moet u volgen om gebruik te maken van het patiëntenportaal?**

Het gebruiken van het patiëntenportaal doet u in een aantal stappen. Hieronder ziet u een korte uitleg van deze stappen. In dit hoofdstuk gebruiken we als voorbeeld de website van het Maasstad Ziekenhuis in Rotterdam.

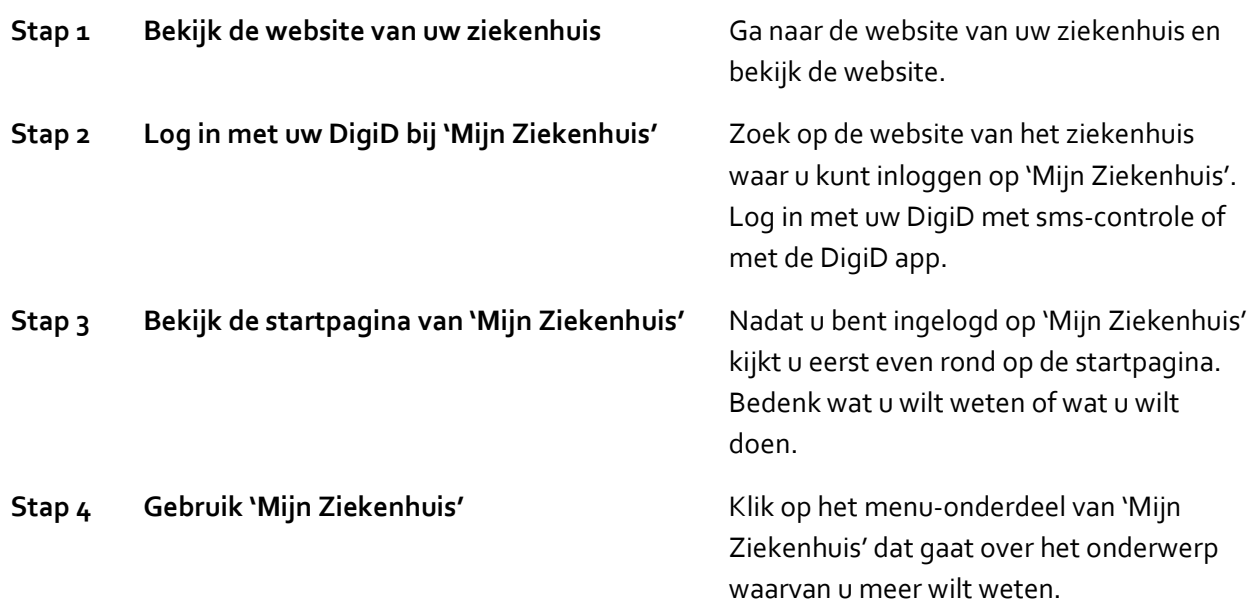

# **Hoe leggen we het werken met een patiëntenportaal uit?**

Om u uit te leggen hoe u gebruik kunt maken van een patiëntenportaal, volgen we de stappen aan de hand van een voorbeeld. Het voorbeeld gaat over meneer Tromp.

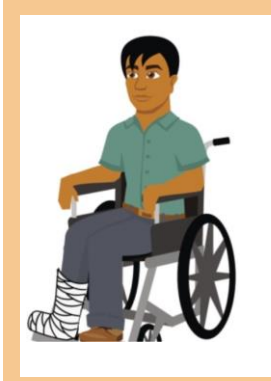

## **Maak kennis met meneer Tromp**

*Meneer Tromp uit Rotterdam heeft zijn been gebroken en is geopereerd in het Maasstad Ziekenhuis. Na een nachtje ziekenhuis is hij nu weer thuis. In het ziekenhuis is hem verteld over het patiëntenportaal. Hij is nieuwsgierig hoe het werkt en logt voor de eerste keer in bij het patiëntenportaal 'Mijn Maasstad Ziekenhuis'. Hij wil er ook nakijken wanneer hij zijn volgende afspraak in het ziekenhuis heeft.*

## **Wat gaat u doen?**

We gaan uit van het voorbeeld van meneer Tromp. U krijgt te zien hoe de website van Maasstad Ziekenhuis is opgezet en waar meneer Tromp het patiëntenportaal 'Mijn Maasstad Ziekenhuis' kan vinden. U ziet welke stappen meneer Tromp moet zetten om in te loggen bij 'Mijn Maasstad Ziekenhuis'.

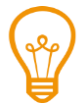

Het gebruiken van de patiëntenportalen van andere ziekenhuizen gaat in de meeste gevallen op ongeveer dezelfde manier. Om u te laten zien hoe dat werkt, kunt u oefenen in de online oefenomgeving van 'Mijn Maasstad Ziekenhuis'. De uitleg daarvan vindt u bij de oefeningen aan het einde van dit hoofdstuk.

## **Stap 1: Bekijk de website van uw ziekenhuis**

Meneer Tromp heeft thuis een computer met internet. Hij gaat naar de website maasstadziekenhuis.nl. De startpagina van de site ziet er zo uit:

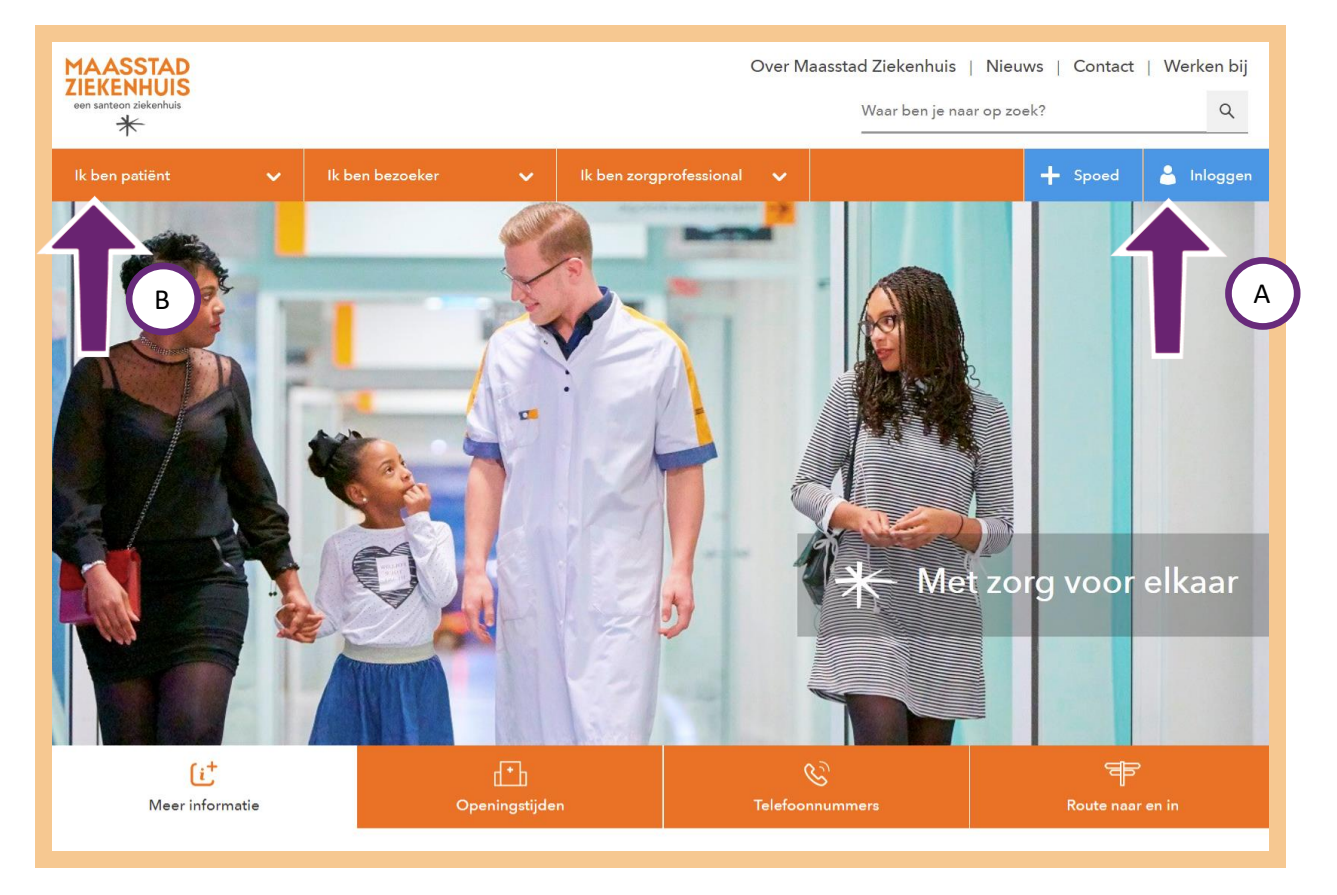

Om een idee te krijgen van de informatie op de website begint meneer Tromp met het bekijken van de startpagina. Hij ziet al meteen **Inloggen** staan rechtsboven in het menu (zie pijl A hierboven). Voordat hij op die knop klikt, wil hij eerst weten wat er bij het menu-onderdeel **Ik ben patiënt** staat. Hij klikt op de knop (zie pijl B hierboven) en krijgt een uitklapmenu te zien:

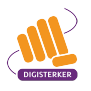

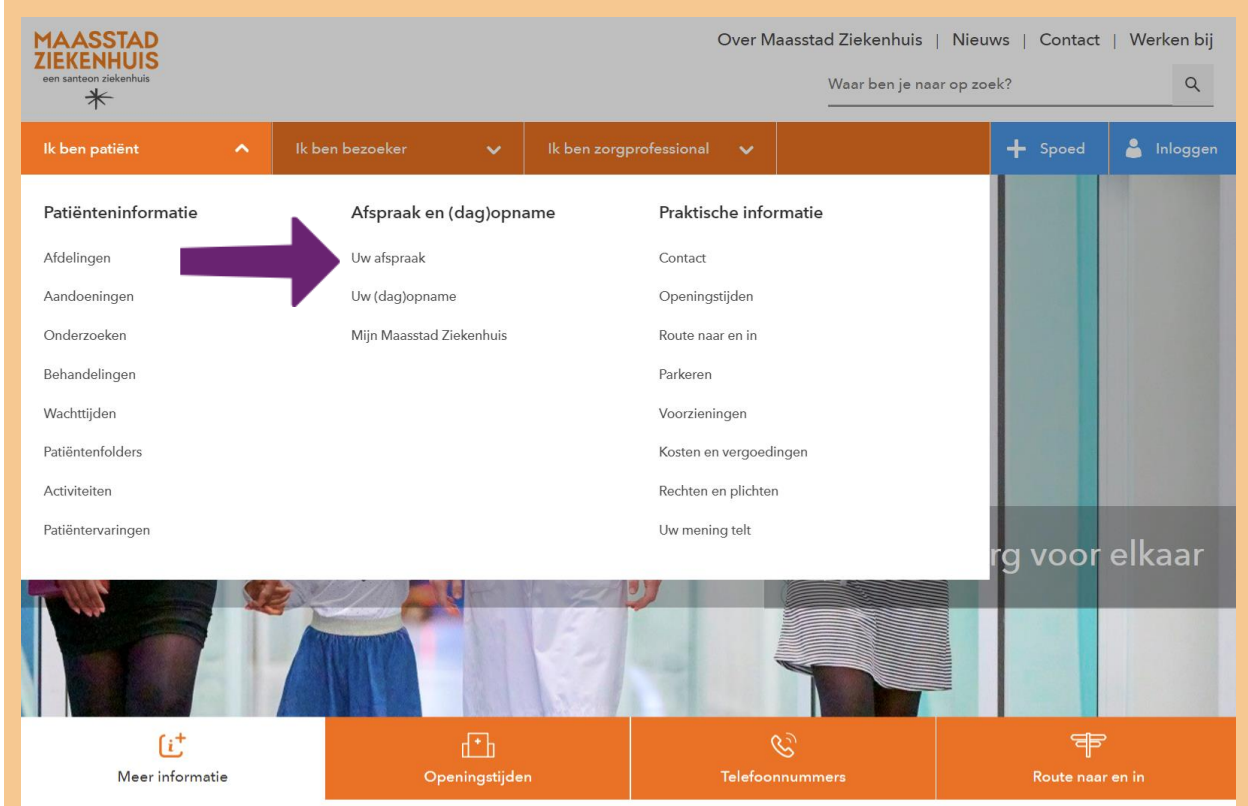

Meneer Tromp ziet dat de informatie voor de patiënt in drie onderdelen is verdeeld:

'Patiënteninformatie', 'Afspraak en (dag)opname' en 'Praktische informatie'. Hij klikt op enkele links bij 'Patiënteninformatie', zoals **Aandoeningen** en **Behandelingen**. Hij is onder de indruk van de hoeveelheid informatie en hoe deze informatie overzichtelijk is gerangschikt. Vervolgens klikt hij op de link **Uw afspraak** onder het kopje 'Afspraak en (dag)opname' (zie pijl hierboven). Hij heeft binnenkort voor het eerst een terugkom-afspraak, vandaar dat hij hier meer over wil weten.

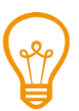

De websites van andere ziekenhuizen hebben over het algemeen een vergelijkbare opbouw als de website van Maasstad Ziekenhuis. Op de websites van andere ziekenhuizen is in ieder geval dezelfde informatie te vinden, zoals informatie over aandoeningen, behandelmethoden en afspraken maken.

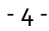

## Nadat meneer Tromp op de link **Uw afspraak** heeft geklikt, krijgt hij de volgende webpagina te zien:

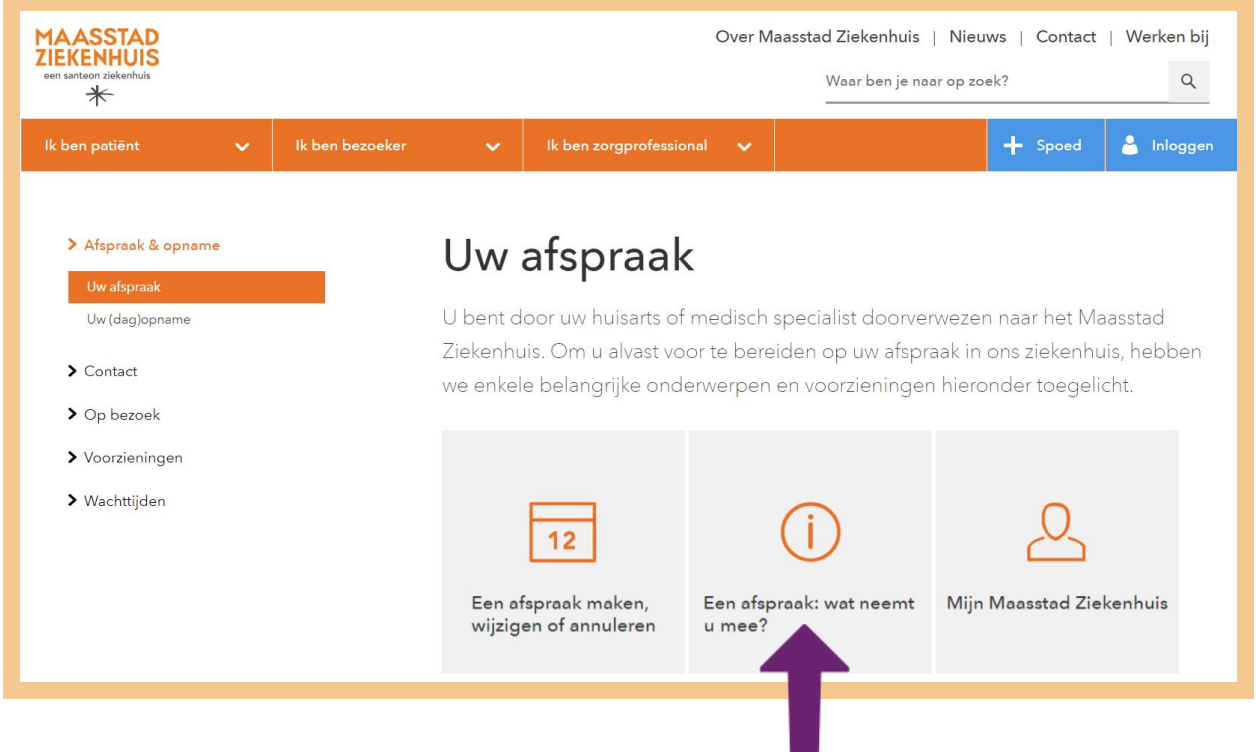

De afspraak is al gemaakt en meneer Tromp wil de afspraak niet wijzigen of annuleren. Daarom klikt hij op de knop **Een afspraak: wat neemt u mee?** (zie pijl hierboven). Want dat wil hij graag weten.

ш

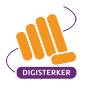

#### Meneer Tromp komt op de volgende pagina:

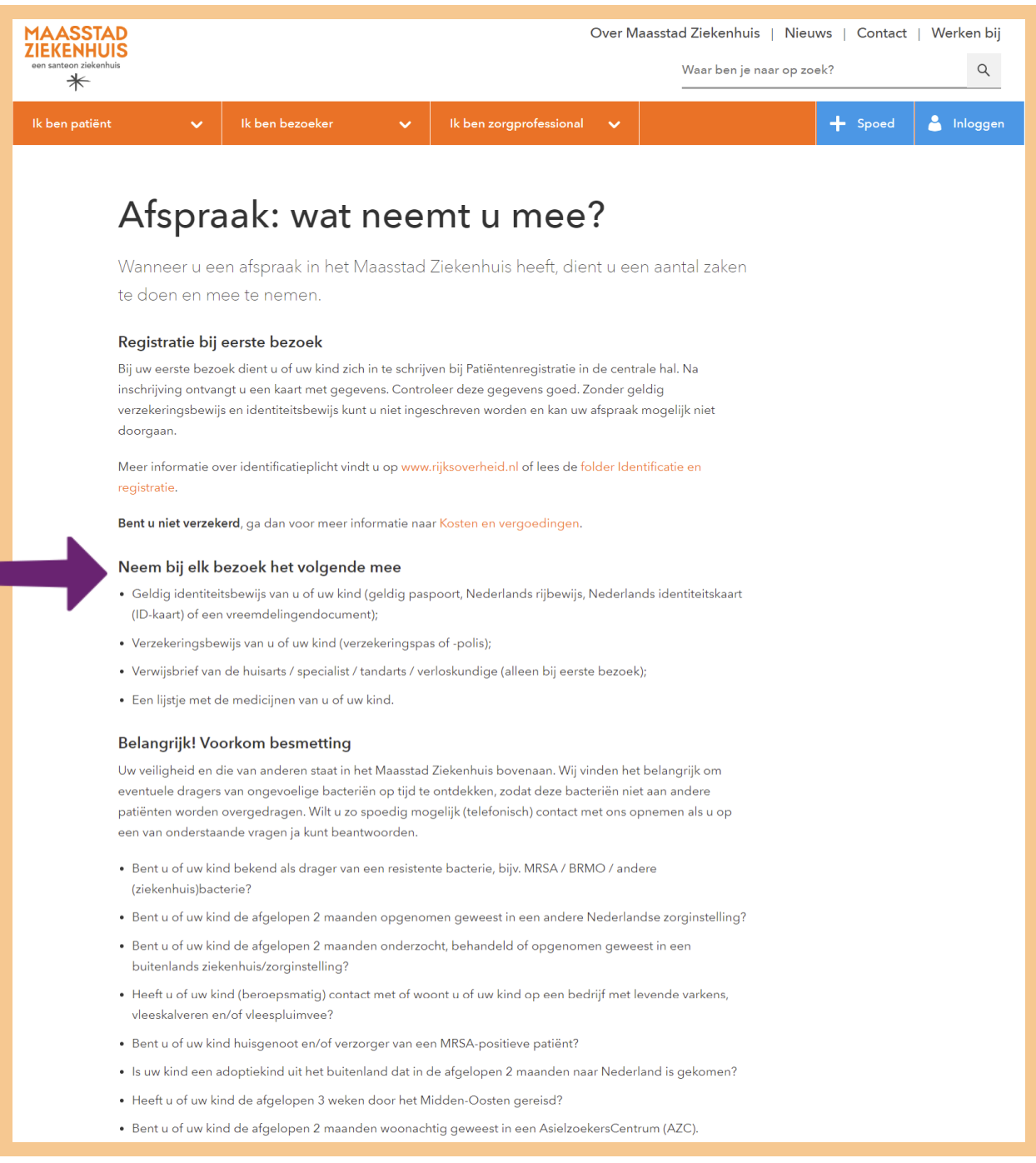

Meneer Tromp leest wat er op de pagina staat. Hij is bij zijn eerste bezoek al ingeschreven bij de patiëntenregistratie, dus dat is geregeld. De informatie over wat hij moet meenemen, is nieuw voor hem (zie pijl hierboven). Bij zijn volgende afspraak moet hij het volgende meenemen:

- Een geldig identiteitsbewijs.
- Zijn verzekeringspas.
- De verwijsbrief van zijn specialist.
- Een lijstje met de medicijnen die hij gebruikt.

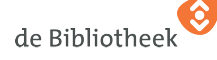

Meneer Tromp heeft genoeg gezien. Hoogste tijd om in te loggen bij Mijn Maasstad Ziekenhuis. Hiervoor klikt hij in het menu op **Inloggen** (zie pijl hieronder):

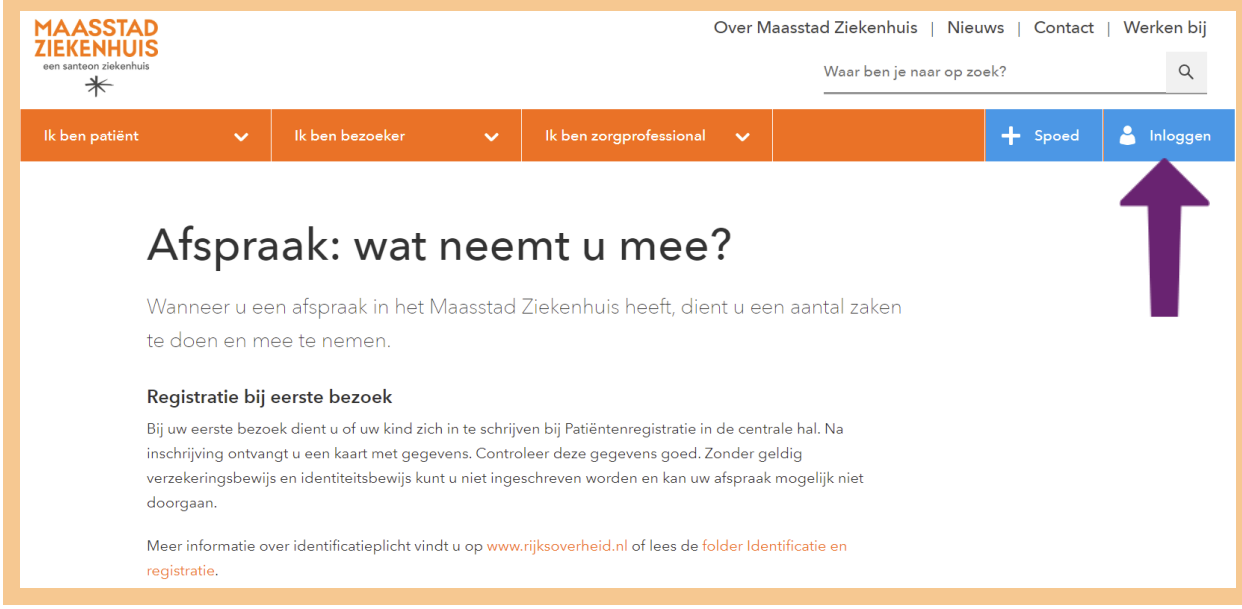

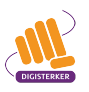

# **Stap 2: Log in met uw DigiD bij 'Mijn Ziekenhuis'**

## Meneer Tromp komt op de volgende webpagina:

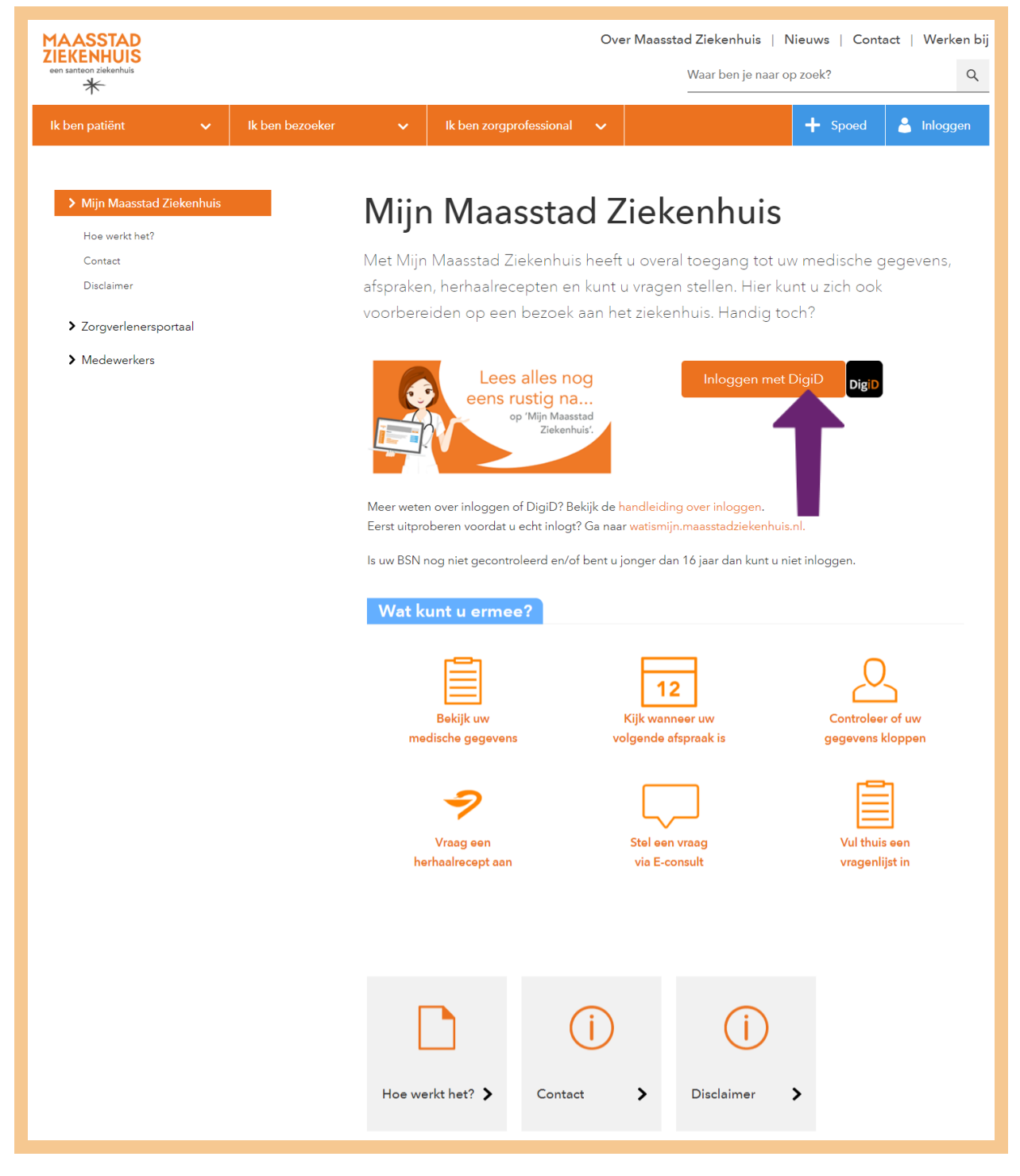

Meneer Tromp leest wat er op de pagina staat:

- Hij leest wat hij allemaal kan doen op 'Mijn Maasstad Ziekenhuis'. Hij wil er bekijken wanneer zijn volgende afspraak in het ziekenhuis is.
- Hij ziet dat om in 'Mijn Maasstad Ziekenhuis' te komen, hij moet inloggen met zijn DigiD met smscontrole of met zijn DigiD app. Meneer Tromp klikt op **Inloggen met DigiD** (zie pijl hierboven).

Meneer Tromp ziet nu het volgende scherm:

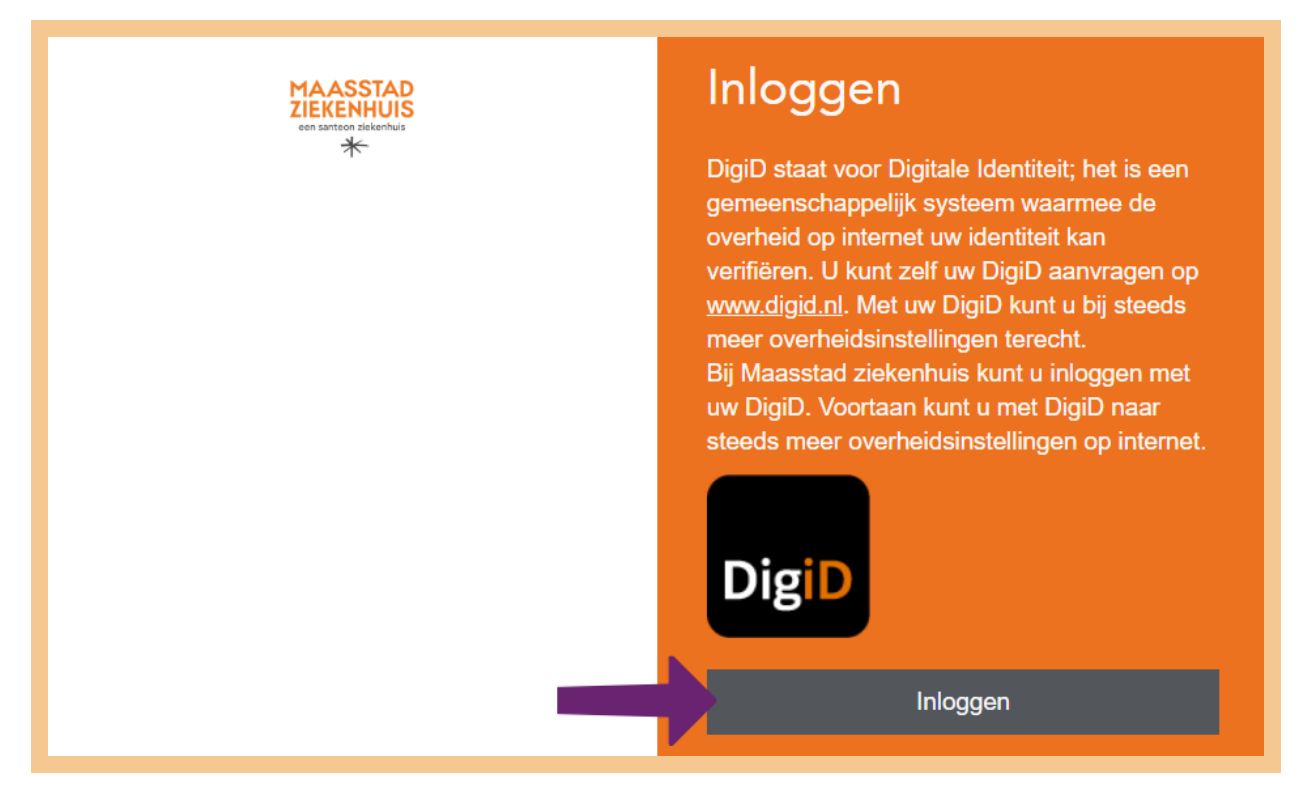

Meneer Tromp klikt op **Inloggen**.

Een nieuw scherm verschijnt:

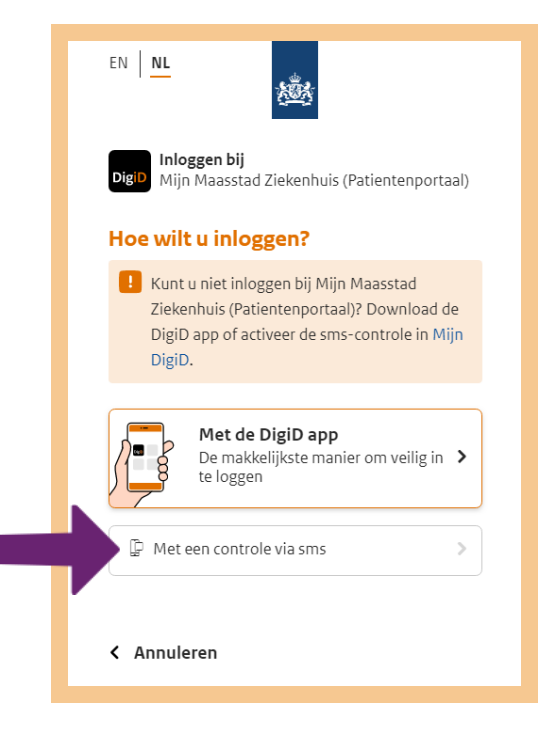

Meneer Tromp heeft de DigiD app nog niet geïnstalleerd op zijn telefoon. Hij kiest voor inloggen **Met een controle via sms**.

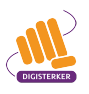

Meneer Tromp vult zijn gebruikersnaam en wachtwoord in en klikt op **Inloggen** (zie de pijl hieronder):

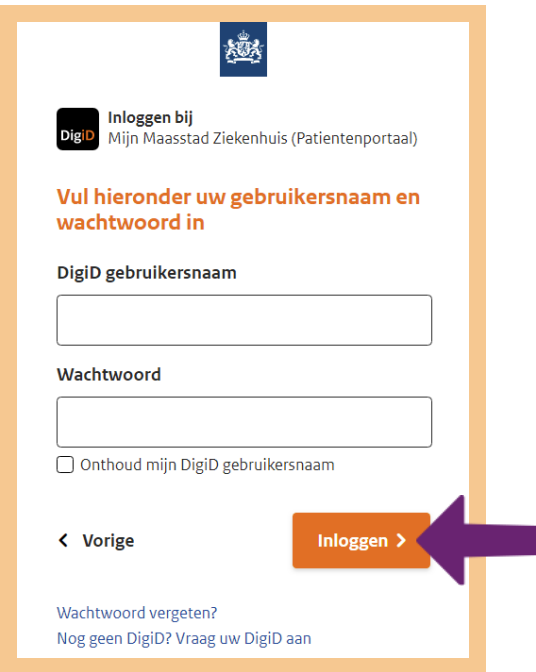

#### Hij ziet het volgende scherm:

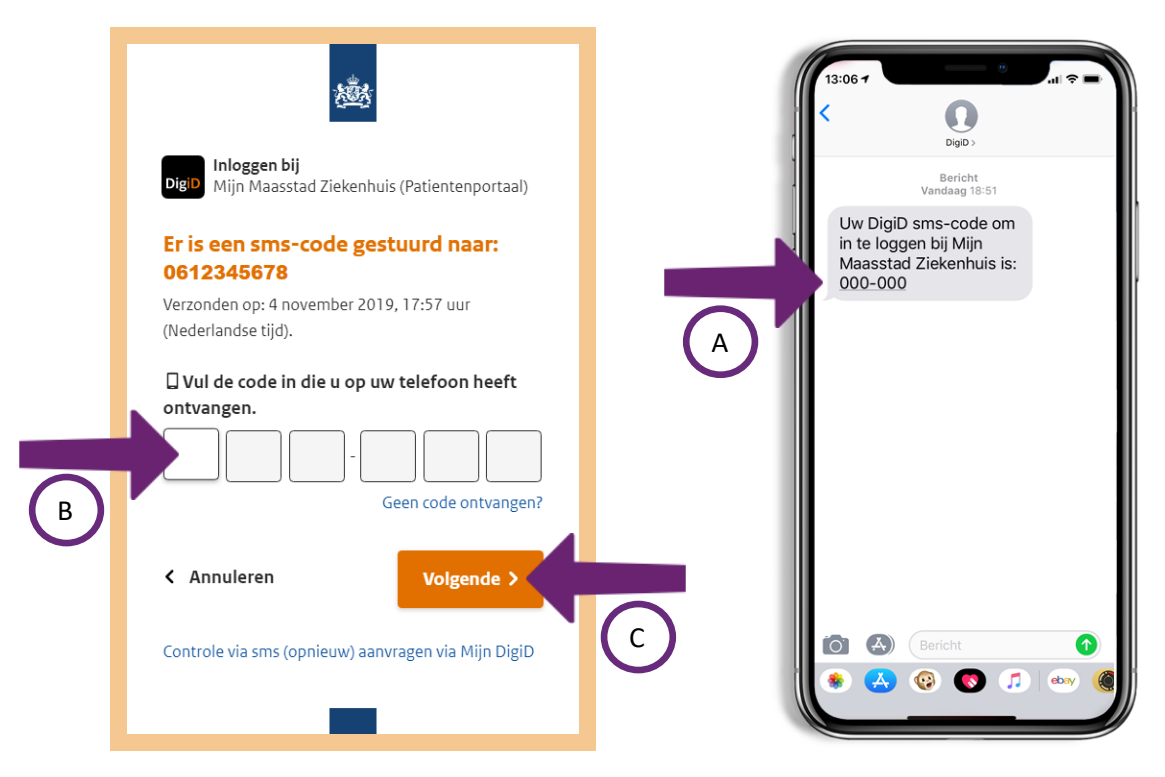

Meneer Tromp ontvangt per sms een code op zijn mobiele telefoon (zie pijl A hierboven). Deze smscode vult hij in op het DigiD-scherm van 'Mijn Maasstad Ziekenhuis' (zie pijl B hierboven). Vervolgens klikt hij op **Volgende** (zie pijl C hierboven). Hij komt nu in 'Mijn Maasstad Ziekenhuis'…

Het inloggen met DigiD met sms-controle op 'Mijn omgevingen' van andere ziekenhuizen gaat op precies dezelfde manier.

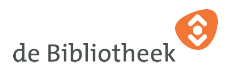

**Stap 3: Bekijk de startpagina van 'Mijn Ziekenhuis'**

De startpagina van meneer Tromp zijn 'Mijn Maasstad Ziekenhuis' ziet er als volgt uit:

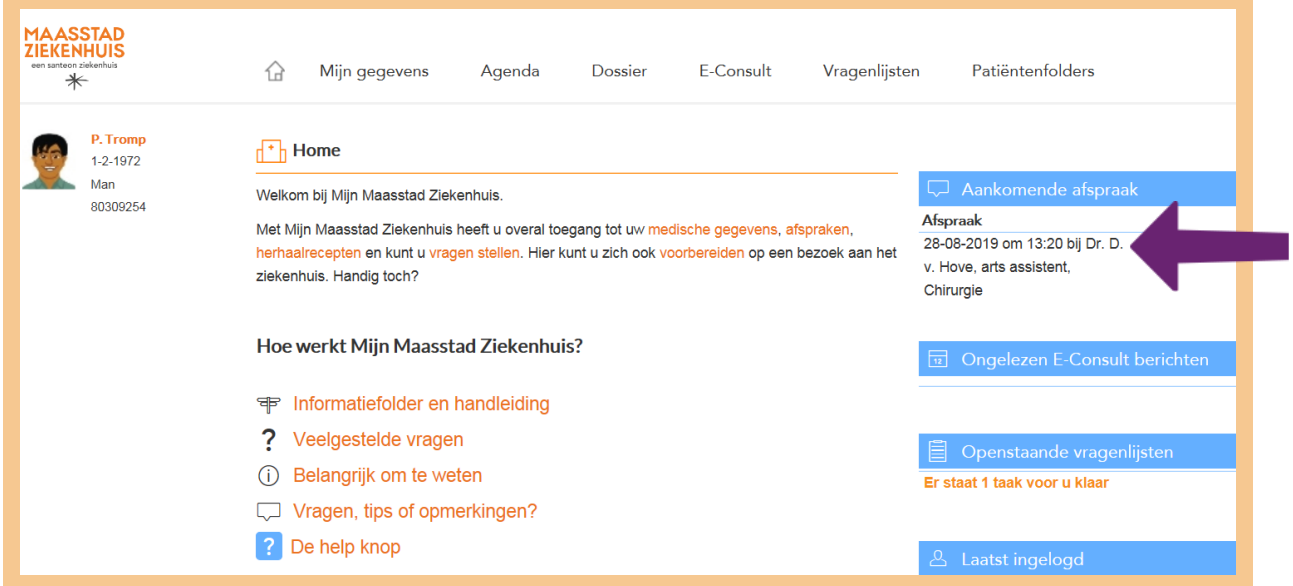

Meneer Tromp ziet linksboven zijn naam, geslacht en geboortedatum staan, plus een nummer (dit is zijn ziekenhuisnummer). Ook ziet hij in de menubalk de volgende onderdelen:

- Mijn gegevens
- Agenda
- **Dossier**
- E-consult
- Vragenlijsten
- Patiëntenfolders

Meneer Tromp ziet ook dat er een afspraak staat gepland (zie pijl hierboven). Dat wilde hij weten!

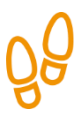

## **Stap 4: Gebruik 'Mijn Ziekenhuis'**

Meneer Tromp gaat verder met het rondkijken op 'Mijn Maasstad Ziekenhuis' en klikt op verschillende links. Dat gaat u nu ook doen, eerst in de oefenomgeving van 'Mijn Maasstad Ziekenhuis'. Daarna kunt u (thuis) naar het patiëntenportaal gaan van uw eigen ziekenhuis of huisartsenpraktijk.

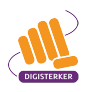

## **Oefen nu zelf!**

U gaat nu zelf oefenen met het patiëntenportaal. Dat doet u met een oefenomgeving die het Maasstad Ziekenhuis hiervoor speciaal heeft gemaakt.

In de oefenomgeving kunt u twee dingen doen. Allereerst rondkijken op 'Mijn Maasstad Ziekenhuis'. Hiervoor kiest u in de oefenomgeving voor het onderdeel 'Ik wil rondkijken'. Ten tweede kunt u oefenen aan de hand van opdrachten die in de oefenomgeving zijn opgenomen. Hiervoor kiest u het onderdeel 'Ik wil oefenen'. Bedenk steeds dat het patiëntenportaal van een ander ziekenhuis er anders uitziet, maar dat elk patiëntenportaal wel ongeveer dezelfde mogelijkheden heeft.

Bij de volgende oefeningen 1 en 2 gebruikt u de oefenomgeving van Maasstad Ziekenhuis: https://watismijn.maasstadziekenhuis.nl:

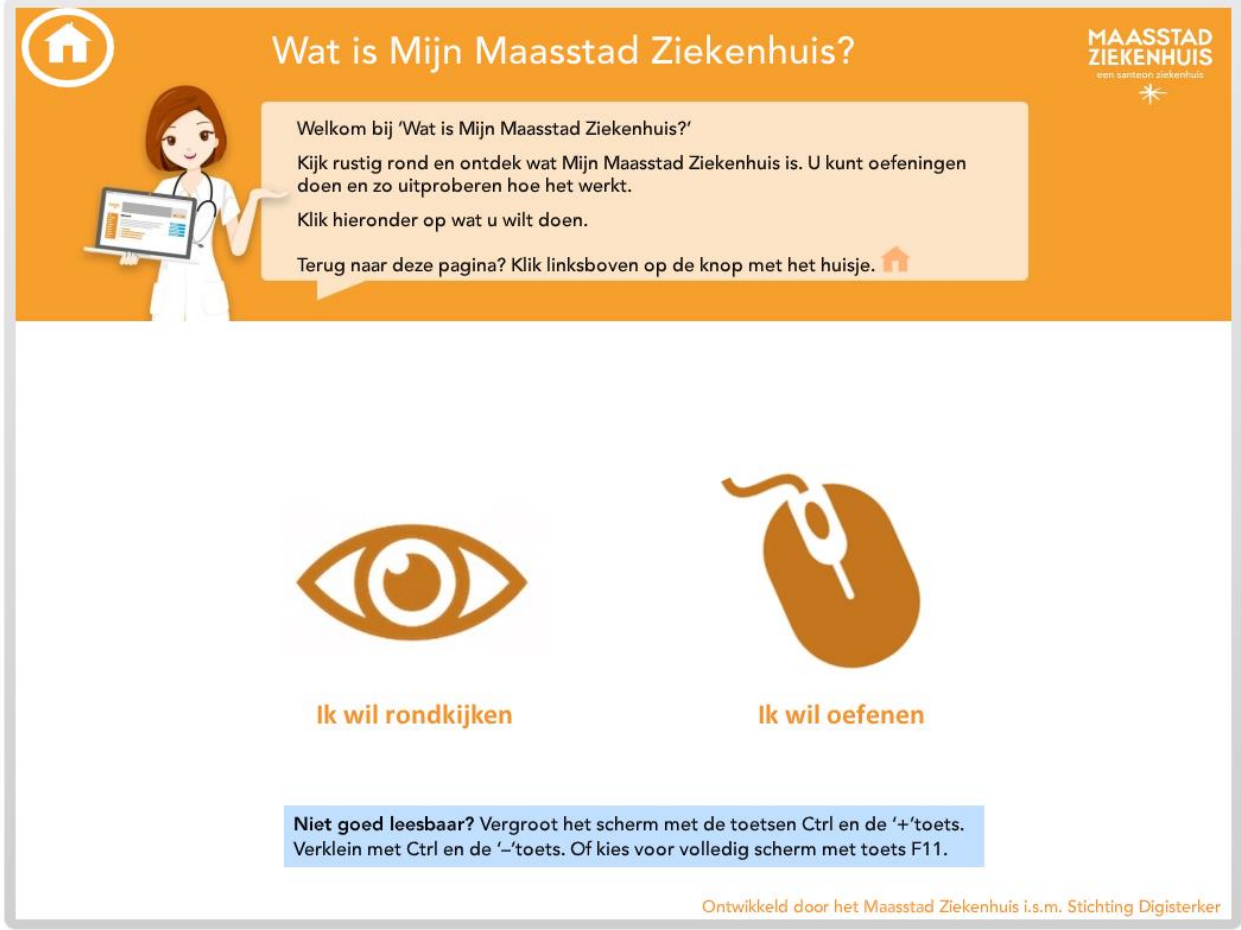

Ook gaat u onderzoeken of uw eigen ziekenhuis een patiëntenportaal heeft. Als laatste oefening gaat u inloggen bij uw eigen patiëntenportaal.

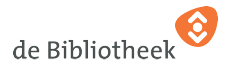

## **Oefening 1: Verdere verkenning van Mijn Maasstad Ziekenhuis**

In deze oefening maakt u verder kennis met meneer Tromps 'Mijn Maasstad Ziekenhuis'.

#### **Korte uitleg**

U verkent op eigen houtje het patiëntenportaal 'Mijn Maasstad Ziekenhuis' van meneer Tromp.

#### **Opdracht**

- 1. Ga naar https://watismijn.maasstadziekenhuis.nl.
- 2. Klik op **Ik wil rondkijken**.
- 3. Kijk rustig rond in de 'Mijn omgeving' van meneer Tromp. U mag overal op klikken. Er kan niets misgaan.

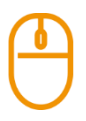

## **Oefening 2: Maak de opdrachten in de oefenomgeving van Mijn Maasstad Ziekenhuis**

In deze oefening leert u de mogelijkheden van het patiëntenportaal van Maasstad Ziekenhuis nog beter kennen.

#### **Korte uitleg**

U maakt de oefeningen uit de oefenomgeving en leert zo het patiëntenportaal 'Mijn Maasstad Ziekenhuis' verder kennen. Zo leert u werken met een patiëntenportaal.

#### **Opdracht**

- 1. Ga naar https://watismijn.maasstadziekenhuis.nl.
- 2. Klik op **Ik wil oefenen**.
- 3. Maak de oefeningen. Overleg eventueel met uw docent welke oefeningen u gaat doen.

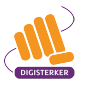

## **Oefening 3: Hoe online is uw ziekenhuis?**

In deze oefening gaat u uitzoeken of uw ziekenhuis een patiëntenportaal heeft. En zo ja, wat u dan allemaal met die 'Mijn omgeving' kunt doen. Bent u nog geen patiënt bij een ziekenhuis? Dan gaat u uitzoeken of het ziekenhuis het dichtst bij u in de buurt een patiëntenportaal heeft.

#### **Korte uitleg**

Met behulp van de website www.hoeonlineisjouwziekenhuis.nl zoekt u uw ziekenhuis op en bekijkt u of het een patiëntenportaal heeft. Als dit zo is, bekijkt u ook wat u allemaal in die 'Mijn omgeving' kunt doen. Heeft u inzage in uw medische gegevens? Kunt u online afspraken maken, wijzigen en/of annuleren? Is een *e-consult* mogelijk met een specialist uit het ziekenhuis?

#### **Opdracht**

1. Ga naar www.hoeonlineisjouwziekenhuis.nl en scrol helemaal naar beneden (schuif de schuifbalk aan de rechterkant van het scherm helemaal naar beneden):

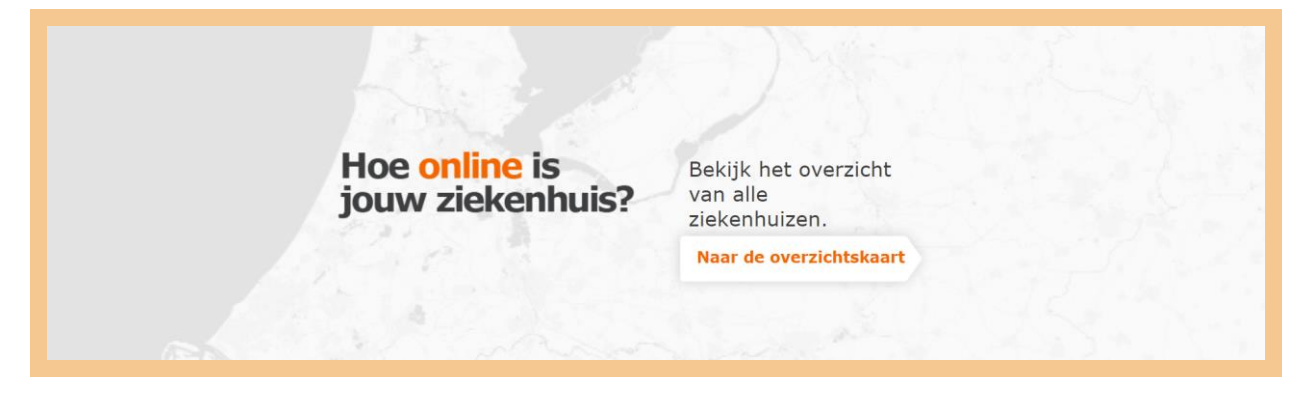

- 2. Klik op **Naar de overzichtskaart**.
- 3. Zoek via het zoekvenster op de plaatsnaam van het ziekenhuis.
- 4. Klik op de oranje stip op de landkaart.
- 5. Klopt de naam van het ziekenhuis? En staat de optie 'Patiëntportaal' aangevinkt? Zo ja, klik dan op de link **Details bekijken**. U krijgt dan een overzicht te zien van wat er allemaal mogelijk is in de 'Mijn omgeving' van het ziekenhuis ('Functionaliteiten').

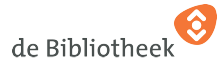

## **Oefening 4: Gebruik het patiëntenportaal van uw eigen ziekenhuis**

Deze oefening kunt u alleen doen als u patiënt bent bij een ziekenhuis met een patiëntenportaal. U logt in met uw DigiD met sms-controle of DigiD app als u deze heeft geïnstalleerd en geactiveerd. Kan dit niet, dan logt u in met uw gebruikersnaam en wachtwoord, die u van uw ziekenhuis met de post heeft ontvangen.

#### **Korte uitleg**

U logt in op het patiëntenportaal van uw ziekenhuis met uw DigiD met sms-controle, uw DigiD app of uw gebruikersnaam en wachtwoord. Vervolgens bekijkt u 'Mijn Ziekenhuis' van het ziekenhuis waarbij u onder behandeling bent.

#### **Opdracht**

- 1. Ga naar de website van uw ziekenhuis.
- 2. Log in via het patiëntenportaal op uw 'Mijn omgeving'.
- 3. Bekijk uw 'Mijn Ziekenhuis' van uw ziekenhuis. Is het de eerste keer dat u bent ingelogd? Wat kunt u er allemaal lezen en doen?

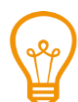

## **Tip**

Ook andere zorgverleners hebben vaak een patiëntenportaal. Bijvoorbeeld de praktijk van uw huisarts. Ga na of uw huisarts een patiëntenportaal heeft. Dat kan handig zijn om bijvoorbeeld een afspraak met uw huisarts te maken. Of om een herhaalrecept voor de apotheek te regelen.

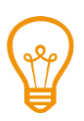

# **Tip**

Controleer of uw e-mailadres in het patiëntenportaal staat. Dan krijgt u altijd bevestigingen van uw afspraken via de mail. Dat gaat veel sneller dan met de post.

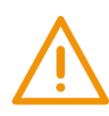

## **Let op !**

Bent u onder behandeling van een arts en ondergaat u onderzoeken? Dan kunnen er uitslagen in uw patiëntenportaal staan die de arts nog niet met u besproken heeft. Denkt u dat dit zo is, bedenk dan of u dit niet liever eerst met uw arts wilt bespreken voordat u het in het patiëntenportaal leest.

*Dit hoofdstuk is tot stand gekomen met de medewerking van Maasstad Ziekenhuis.*

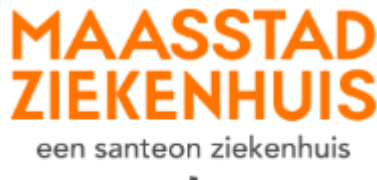

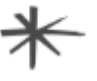

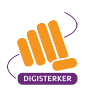

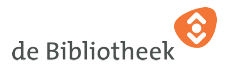

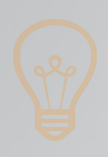

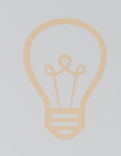

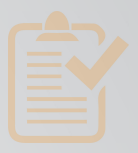

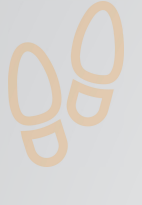

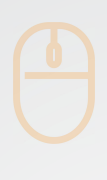

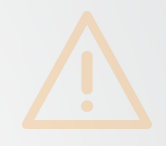

# **Colofon**

Taaladvies: BureauTaal

Vormgeving: Mevrouw van Mulken

© 2018 Stichting Digisterker

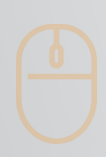

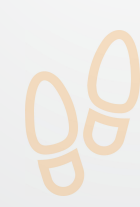

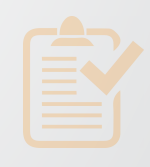

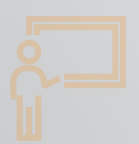

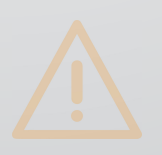

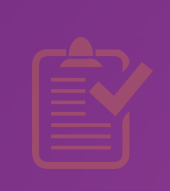

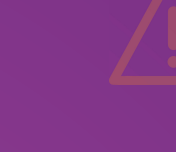

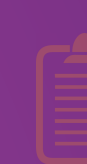

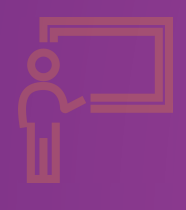

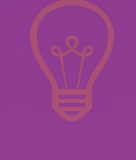

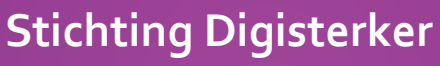

M.H. Tromplaan 9 7511 JJ Enschede 053 2030 062 info@digisterker.nl www.digisterker.nl

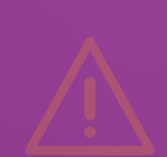

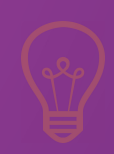

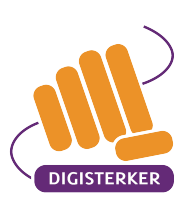

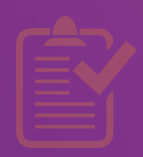

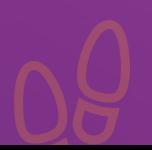

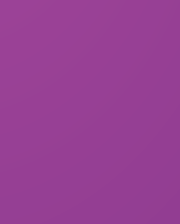

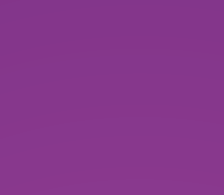